CAMPUS-NET の利用マニュアル Android11 以降版

1.スマートフォン使用ブラウザに CA 証明書ダウンロードページを表示

対象 URL:

(2022 年 7 月 20 日作成)

## 手順1.CA 証明書ダウンロードページから当該機器に CA 証明書をダウンロードする

- <https://www.naramed-u.ac.jp/cer/dir/CA.html> l de Garrent 2.【こちら】をタップする □ | ■ Microsoft Office ホーム **× 配奈**  $\leftarrow$  $\rightarrow$  C ⋒ ⊕ https://www.nara CA証明書ダウンロードは こちら 3.過去にファイルをダウンロードしたことがない場合は右のメッセージが Chrome でファイルをダウンロ 表示される А ードするにはストレージへのア クセス権が必要です。 【続行】をタップする 続行 Chrome に端末内の写 -<br>真、メディア、ファイ<br>ルへのアクセスを許可 しますか? 【許可】をタップする 許可しない 許可 4.証明書名を【Campus】と入力する 認証情報の使用には【Wi-Fi】を選択して【OK】をタップする 証明書の名前を指定する 正しくインストールできると「インストールしました」とメッセージが表示 英数字で証明書名を入力してください。 証明書名: される Campus
- ※機種によって上の画面が表示されないでダウンロードだけの場合があ ります。その場合は、設定の「セキュリティと現在地情報」ー「暗号化と 認証情報」の「証明書をインストール」でダウンロードしたファイルを選 択することでインストール可能となります

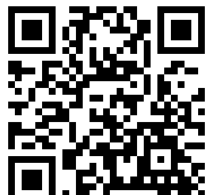

認証情報の使用:

パッケージの内容: CA証明書1件

キャンセル

OK

Wi-Fi

## 手順2.当該機器に Wi-Fi(Campus Nets)接続設定を実施する

※本マニュアルはデバイスの機種によって多少異なります。 1. 【設定】→【ネットワークとインターネット】→【Wi-Fi】とタップして \* 46 94% 17:31 SSID の一覧を表示させ「CAMPUS-NETS」を選択してください  $\leftarrow$ Wi-Fi ON  $\bullet$  $\bullet$ CAMPUS-NETS  $\theta$ CAMPUS-NETK ۷  $\theta$ 2. EAP 方式は【PEAP】を選択 **CAMPUS-NETS** EAP方式 フェーズ2認証は【MSCHAPV2】を選択する PFAP フェーズ2認証 MSCHAPV2 CA評明書 選択してください キャンセル 接続 3. CA 証明書は手順1の4で設定した【Campus】を選択して **CAMPUS-NETS** 下にスクロールする EAP方式 **CAMPUS-NETS** PEAP 【ドメイン】は入力不要です ○○開催 フェーズ2認証 ※ドメイン入力を求められれば、【naramed-u.ac.jp】を入 システム証明書を使用 選択してください 力してください ドメイン システム証明書を使用 Campus ドメインを指定する必要があります。 検証しない  $ID$ 4. ID に【統合 ID】を入力する **CAMPUS-NETS** 【匿名 ID】は入力不要です S123456 パスワードに【統合 ID に紐付いたパスワード】を入力して 匿名ID 【接続】をタップしてください バスワード キャンセル 接続 5. 選択した SSID に【接続済み】と表示されたら設定完了です  $\blacksquare$  $\leftarrow$ Wi-Fi **ON**  $\blacksquare$ **CAMPUS-NETS**  $\hat{\mathbf{a}}$ 接続済み

以上で設定は完了です。この作業は初めて使うデバイスで最初の1回だけ必要な作業です。 2回目以降は自動で接続されます。